# 106 年度 全國大專電腦軟體設計競賽 試題

## 應用軟體設計組

注意事項:

- 1. 本試卷共六大題,其配分方式標明於各題中;各題所需用到的參考資料存放於網路檔案伺服 器,且依題號存於參考檔案夾(例如第一題參考資料存於 prob1-ref 檔案夾內,第二題參考 資料存於 prob2-ref 檔案夾,餘類推)。
- 2. 將答案上傳至網路檔案伺服器,且依題號存入不同的答案檔案夾(例如第一題答案存入 ansl 檔案夾,第二題答案存入 ans2 檔案夾,餘類推)。
- 3. 請注意每題答案之檔案命名規則,依該題目說明來存檔。(檔名錯誤以零分計算)

<span id="page-0-0"></span>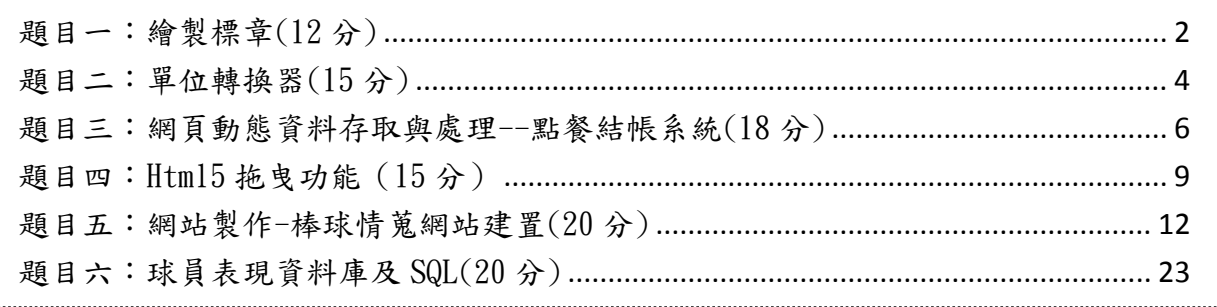

## 題目一:繪製標章(12 分)

參考圖 1-1,請使用 HTML5 與 JavaScript 在網頁上繪出一個簡單的標章,要求如下(注意:本題須使 用 HTML5 與 JavaScript,以其它方式完成者不計分):

- 1. (1分)建立一個 HTML5 canvas 元件, 其寬 300 pixel、高 300pixel, 且邊框藍色、粗細為 1 pixel。
- 2. (1 分)將原點座標移置 canvas 中心。
- $3.$   $(1 \nrightarrow)$ 在 canvas 上書出一圓, 中心在此 canvas 的正中央, 線的粗細設為 5 pixel、綠色, 圓半徑 為 60pixel。
- 4. (5 分)在 canvas 中畫出一個正五角星,中心在此 canvas 的正中央,五個頂點兩兩之間的連接線長 為 50 pixel,線的粗細設為 5 pixel、紅色(如圖 1-1);五角星的五個頂點之位置須跟圖 1-1 中顯 示的位置一樣(分別在 360 度圓的 0 度,72 度,144 度,216 度,288 度的位置)。
- $5.$   $(1 \nleftrightarrow \hat{})$ 在 canvas 中,顯示出"STAR"的字樣,其格式為 30pixel、Arial 字體;顯示位置起始點: 距 canvas 中心點上移 80 pixel、左移 50 pixel(如圖 1-1)。
- $6.$   $(1 \nleftrightarrow$ )將 "STAR"的字樣顯示為藍色到紅色漸層顏色(如圖 1-1)
- 7. (1 分)在 canvas 中,顯示"World"的字樣,其格式為 40pixel、Arial 字體,中空字型;顯示位 置起始點:距 canvas 中心點下移 110 pixel、左移 55 pixel(如圖 1-1)。
- 8. (1 分)需適當使用內縮及註解增加原始程式碼之可讀性,否則將扣分。
- 9. 本題答案檔檔名為:隊別-1.html (例如:team01 答案的檔名應為 team01-1.html)。

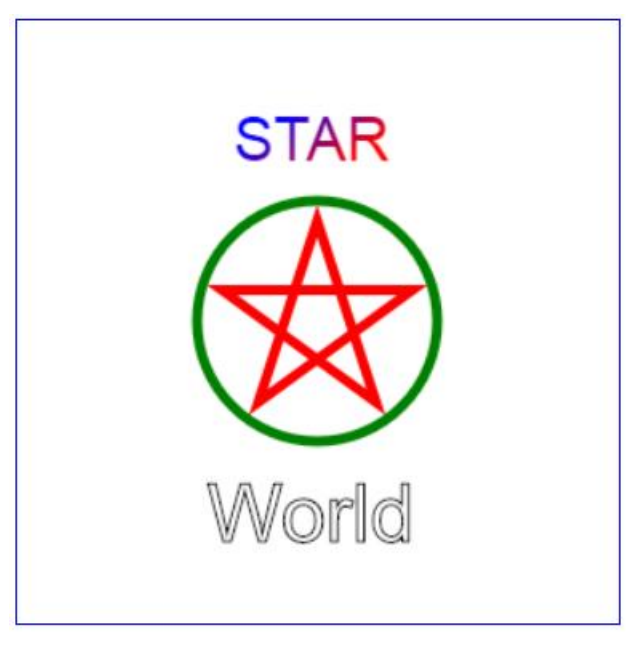

圖 1-1.繪製標章

[提示]對本題一些在 canvas 元件上可能使用到的 JavaScript 語法,提示如下: context. translate $(x, y)$ gradient=context.createLinearGradient(xStart,yStart,xEnd,yEnd); gradient.addColorStop(stop,color) context.font="font property" context.fillStyle=gradient

context.fillText(text, x, y) context.rotate(angle) context.beginPath()  $context$ . lineTo(x, y) context.stroke() context.closePath() context.arc(x, y, radius, startAngle, endAngle) context.lineWidth=number context.strokeStyle=color

## <span id="page-3-0"></span>題目二:單位轉換器(15 分)

結合 JavaScript 及 HTML(亦可使用 CSS)設計一個單位轉換器。 注意事項:

(1) 本題不可以使用 PHP 或 ASP 等其他語言作答。

(2) 本題共有四小題,所有小題的評分規範須全部實作於檔名為:『隊別-題號.html 』的檔案內(例如, team01 答案的檔名為:team01-2.html)。

(3) 本題實作的 JavaScript 程式必須存成獨立的檔案(亦即 JavaScript 函數不可定義在 HTML 檔案內,但 在 HTML 檔案內可呼叫 JavaScript 函數)。

(4) JavaScript 程式檔案名及 CSS 檔案名(若有使用 CSS)由各隊自訂。

本題所實作的單位轉換器提供長度及溫度兩類單位轉換。長度單位包含 Meter、Kilometer、Mile、Yard、 Foot 及 Inch,換算方式如下所列:

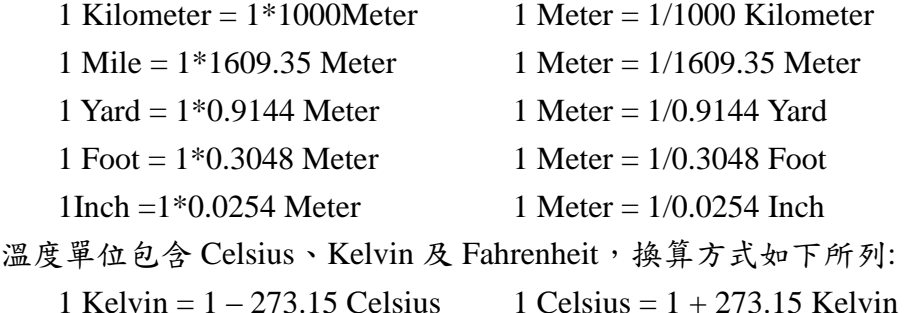

1 Fahrenheit =  $5/9*(1-32)$  Celsius 1 Celsius =  $9/5*1+32$  Fahrenheit

1. 在瀏覽器中開啟網頁時呈現如圖 2-1 所示畫面及以下規範。(字體及顏色請各隊自由選擇)

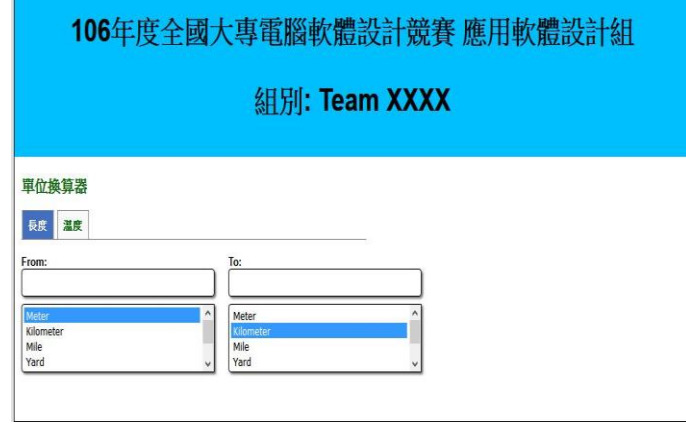

圖 2-1

- a. (0.5 分)網頁對應的瀏覽器標籤需顯示『單位換算器』。
- b. (0.5 分)網頁上方藍色區域的文字需置中對齊。
- c. (0.5分)『From』下方文字欄可輸入文數字,『To』下方文字欄僅用於顯示換算結果,不可輸 入及修改內容。
- d. (1分)『From』及『To』下方的選單最多可顯示 4 個單位名稱,若單位名稱超過4個,則必 須利用垂直卷軸移動顯示其他單位名稱(如圖 2-1 所示)。
- e. (0.5 分)被選擇的單位須以顏色標示,同時長度單位轉換的預設轉轉換單位為自 Meter 轉換 成 Kilometer。
- 2. (2分)點選圖 2-1 的『溫度』按鈕,系統呈現如圖 2-2 的書面,被選擇的單位須以顏色標示,同時 溫度單位轉換的預設轉轉換單位為自 Celsius 轉換成 Kelvin。

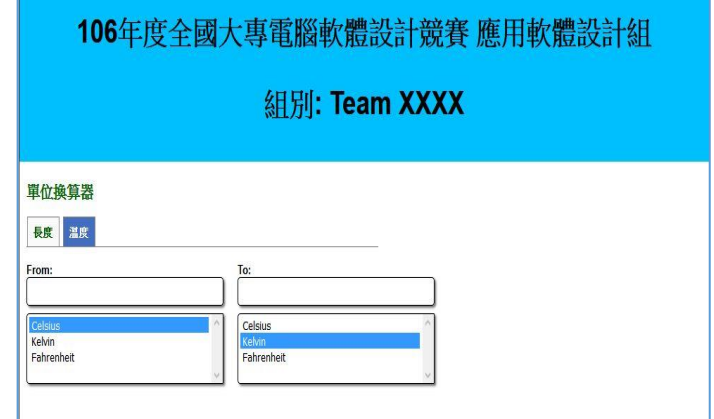

圖 2-2

3. 在『From』下方文字欄輸入數字,則在『To』下方文字欄依據選單所點選單位顯示換算結果,如圖 2-3 所示畫面及以下規範。

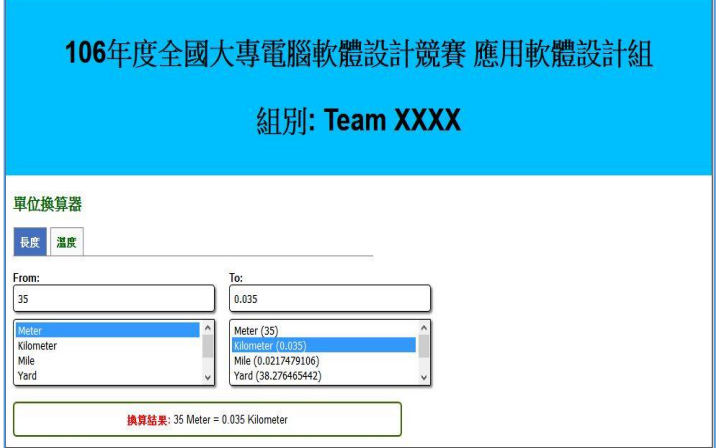

圖 2-3

- a. (1 分) 『To』下方文字欄依據選單所點選單位顯示換算結果。
- b. (3 分) 『To』下方選單中所有單位名稱後都顯示換算結果(參考圖 2-3『To』下方選單)。

c. (2 分)在選單下方顯示一文字框,以顯示換算結果,內容參閱圖 2-3。

4. (4 分)若在『From』下方文字欄輸入非數字,則顯示圖 2-4 所示畫面。

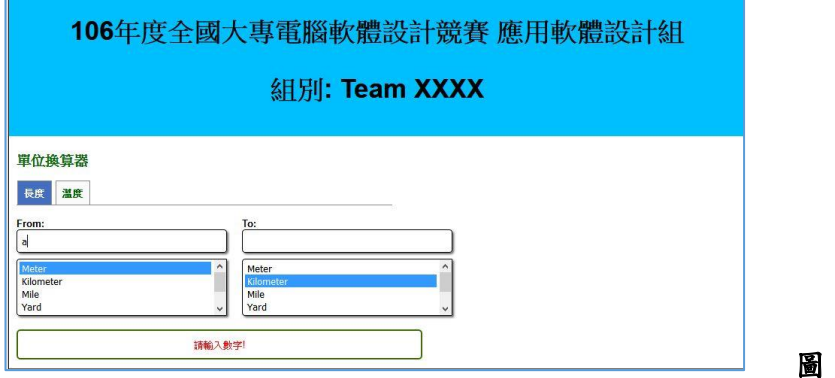

<span id="page-4-0"></span>圖 2-4

#### 題目三:網頁動態資料存取與處理--點餐結帳系統(18 分)

本題主要運用 PHP、HTML、JavaScript 和 CSS 技術於網站伺服器產生資料,由網頁進行資料擷取 及顯示動態效果,共分為兩子題。

#### 子題一(本子題3分)

本子題限定使用PHP來產生json格式資料,該資料將於下一子題中使用,本子題答案檔案命名規則為:隊 別-題目號-子題號.php,例如:team01-3-1.php表示team01完成本題(題目三)的子題一之答案。此php程式要 求如下:

- 1. 本程式將讀取餐點Menu.txt文字檔,文字檔格式為每一行有六個字串,第一個字串是項目的類型, 第二個字串是項目名稱,第三個字串是該項目的圖片檔名,第四個是該項目的價格,第五個字串 是該項目的剩餘數量,第六個字串是該項目在套餐內的折扣。四個字串間以Tab字元分隔。
- 2. 本程式的輸出為一個json格式字串,其格式如下:

[{"ItemType":項目類型1,"ItemName":項目名稱1,"ItemImageFile":項目圖片檔名1,"ItemPrice":項 目價格1, "ItemAmount":項目數量1, "ItemDiscount":項目在套餐內之折扣1}, {"ItemType":項目類 型 2, "ItemName": 項目名稱 2, "ItemImageFile": 項目圖片檔名 2, "ItemPrice" : 項目價格 2, "ItemAmount": 項 目 數 量 2, "ItemDiscount": 項 目 在 套 餐 內 之 折 扣 2}, {"ItemType": 項目類型 3,"ItemName":項目名稱3,"ItemImageFile":項目圖片檔名3,"ItemPrice":項目價格3, "ItemAmount": 項目數量3, "ItemDiscount":項目在套餐內之折扣3},…]

#### 子題二(本子題15分)

本子題限定使用 HTML5 及 JavaScript 來製作頁面的動態效果,本題答案檔案命名規則為:隊別-題號-子 題號.html,例如: team01-3-2.html 表示 team01 完成題目三的本子題(子題二)答案。team01-3-2.html 之結果須可用瀏覽器直接開啟檔案觀看,不須透過網站伺服器。請注意,本子題之動態效果須以 JavaScript 程式操作,或僅限使用本題指定之 CSS 檔(w3.css)內附之樣式,不可使用 ASP.Net 或 PHP 等 執行於網站伺服器的程式技術,需適當使用內縮及註解增加原始程式碼之可讀性,否則將扣分。 本子題將實作一點餐結帳系統頁面,其畫面如圖3-1。該餐點提供套餐及單點。本題說明如下:

- - 1. 當菜單項目屬於一份套餐時,依據子題一下載菜單項目資料中最後一欄的【項目在套餐內之折扣】 之折扣數打折。
	- 2. 當菜單項目不屬於某一份套餐時,則不打折。

| 標題列       | 全國大專電腦軟體設計競賽-第三題(Menu)      |                |          |                          |  |
|-----------|-----------------------------|----------------|----------|--------------------------|--|
| 菜單類型列     |                             | 例湯             |          |                          |  |
|           |                             | 茄汁牛肉湯          |          |                          |  |
|           |                             |                |          |                          |  |
|           | 菜單項目                        |                |          |                          |  |
|           |                             | \$40           |          |                          |  |
|           |                             | 沙拉             |          |                          |  |
| 海鲜洋芋泥     | 青蔬起司                        |                | 洋芋佐鳕魚    | 鮮蝦鮭魚卵                    |  |
|           |                             |                |          |                          |  |
| \$40      | \$40                        |                | \$60     | \$80                     |  |
|           |                             | 主餐             |          |                          |  |
| 牛肉起司片佐鱒魚卵 | 嫩烤菲力排                       |                | 香雞烤肉串    | 香煎羊肋排                    |  |
|           |                             |                |          |                          |  |
|           |                             |                |          |                          |  |
| \$260     | \$350                       |                | \$210    | \$420                    |  |
| 海陸大餐      |                             |                |          |                          |  |
|           |                             |                |          |                          |  |
| \$560     |                             |                |          |                          |  |
|           |                             | 甜點             |          |                          |  |
|           | 荔枝芒果冰淇淋                     | 巧克力冰淇淋         | 香草巧克力冰淇淋 |                          |  |
|           |                             |                |          |                          |  |
|           | \$120                       | \$100          | \$60     |                          |  |
| 點餐清單      |                             | 點餐清單           |          |                          |  |
|           | 餐點                          | 數量             | 小計       |                          |  |
|           | 茄汁牛肉湯                       | 3              | 112      | $\overline{\phantom{a}}$ |  |
|           | 海鮮洋芋泥                       | $\mathbf{1}$   | 36       | $\overline{\phantom{a}}$ |  |
|           | 青蔬起司                        | $\mathbf 1$    | 40       | $\overline{\mathcal{Z}}$ |  |
|           | 鮮蝦鮭魚卵                       | $\mathbf 1$    | 72       | $\overline{\phantom{a}}$ |  |
|           | 牛肉起司片佐鱒魚卵                   | $\mathbf 1$    | 234      | $\cdot$                  |  |
|           | 海陸大餐                        | $\mathbf{1}$   | 448      | $\overline{\phantom{a}}$ |  |
|           | 荔枝芒果冰淇淋                     | $\mathbf{1}$   | 108      | $\overline{\phantom{a}}$ |  |
|           | 巧克力冰淇淋                      | $\overline{2}$ | 190      | $\overline{\phantom{a}}$ |  |
|           | 總價<br><b>1200 1200 1200</b> | $M = 10$       | 1234     |                          |  |

圖**3-1** 第**3**題之網頁頁面結構

3. 若每種菜單類型內之菜單項目各選一項時,則視為一份套餐。例如,於例湯、沙拉、主餐、 甜點各選一項時,則視為點一份套餐,此時每樣菜皆依據其【項目在套餐內之折扣】數打折。

- 4. 當點一份套餐時,於同一菜單類型中選擇超過一項,超過的部分視為單點,不打折。
- 5. 在點一份套餐,於同一菜單類型中選擇超過一項時,打折的項目為其中單價最高者。
- 6. 若在每個菜單類型中皆各選n項菜單項目時,視為點n份套餐。
- 7. 若點n份套餐時,於其中某一個菜單類型選擇超過n個菜單項目,超過的部分視為單點。打折 的菜單項目為單價最高的前n項。

程式的要求如下:

- 1. (2分)本題可使用內附之w3.css以及自行撰寫CSS樣式來調整顯示樣式,頁面結構如圖3-1,共有標 題列、菜單類型列,以及菜單項目列。標題列4個角落使用圓弧狀顯示。文字內容為「全國大專 電腦軟體設計競賽-第3題(Menu)」,高度為120px,字形使用40px大小,樣式可使用w3.css內附之 w3-red類別樣式,以及自行撰寫CSS或嵌入式(embed)樣式,須能循環不斷的以淡入及淡出顯示標 題,文字需水平及垂直置中。
- 2. (3分)於網頁載入時需讀取子題一之程式(teamxx-3-1.php)所產生之json格式資料,將相同類型產 品(亦即產品項目的ItemType相同)顯示於同一區塊,如圖3-1所示。菜單類型列顯示ItemType 的值,其顏色為黃色,寬度為瀏覽器寬度的80%,字型大小為30px。不同類型之間須空一行。
- 3. (3分)菜單項目顯示樣式如圖3-1。每一產品顯示出項目名稱(ItemName)、項目圖片(ItemImageFile 中所描述的檔名)、項目價格(ItemPrice)。項目名稱顏色為#4CAF50,字體顏色為白色。圖片大小 為80 x 80 px。菜單項目中的文字及圖片皆為置中。每一個菜單項目寬度為菜單類型列的4分之1。 每一列的菜單項目最多顯示4項。菜單項目表格需水平置中。
- 4. (4分)當使用者點選菜單項目的圖片時,若該項目之剩餘數量大於0,且下方點餐清單中並未出現 此菜單項目時,則將該項目加入到點餐清單中,並顯示該項目之數量為1,若清單中已有該項目, 則將其數量加1。同時依此子題說明中所敘述之條件計算總價,顯示於點餐清單表格之註腳(tfoot), 【總價】列須以粗體顯示,字型大小為large。
- 5. (2分)點餐清單為一個表格,寬度為瀏覽器寬度的60%,表格標題為【點餐清單】,須水平置中對 齊,以粗體顯示,字型大小為x-large,如圖3-1。表格內容共有4個欄位,第一欄為所點的菜單項 目名稱,第二欄為數量,第三欄為小計,第四欄為按鈕,欄標題之文字須水平置中對齊,以粗體 顯示,字型大小為large。按鈕上顯示【-】,點選此按鈕時,點餐清單中此菜單項目的數量減1, 並將此菜單項目的剩餘數量加1。同時重新計算總價。
- 6. (1分)點選畫面中的取消按鈕時,清除點餐清單中的項目,並恢復各菜單項目的原始剩餘數量。 總價則顯示為0。
- <span id="page-7-0"></span>7. 做答完畢,請上傳繳交完整開啟此網站所需的所有檔案 (請設定成相對路徑)並以team01-3-2.html 為進入檔案

## 題目四:Html5 拖曳功能(15 分)

請使用 HTML5 與 JavaScript 在網頁設計出 ① 可以在兩個 div 元素之間來回拖曳圖像的功能。 ② 可 以拖曳四個 div 元素中的任一 div 元素並可以計算被拖曳 div 元素的拖曳總次數功能。本題須使用 HTML5 與 JavaScript 完成,以其它方式完成者不予計分。每一小題請以一個檔案儲存,檔案之命名通 則 為 : 隊 別 - 題 號 (- 子題號 ). 副 檔 名 , 例 如 : team01 對 題 目 四 第 一 小 題 的 答 案 應 命 名 為 team01-4-1.html。兩小題功能要求如下:

1.  $(1 \nleftrightarrow$ ) 建立 HTML5 標頭區塊樣式:寬度為 840px,水平置中。將圖片 header.png 以寬 840px,高 250px 置放於標頭區塊中。

(2分) 建立內容區塊樣式:寬度為 840px,水平置中。在內容區塊中建立兩個 div 元素,其樣式 為:寬度 100px,高度 35px,邊框顏色為黑色,邊框粗細為 1px,邊框樣式為實心。並將 logo.png 圖片至於左邊 div 元素內(如圖 4-1 所示)。

(3 分) 請將 logo.png圖片設定成可拖曳模式,使其可以從左邊 div 元素拖曳到右邊 div 元素中(如 圖 4-2,4-3 所示),也可將 logo.png 圖片從右邊 div 元素中拖曳到左邊 div 元素中。使其可以在 兩個 div 元素之間來回拖曳。

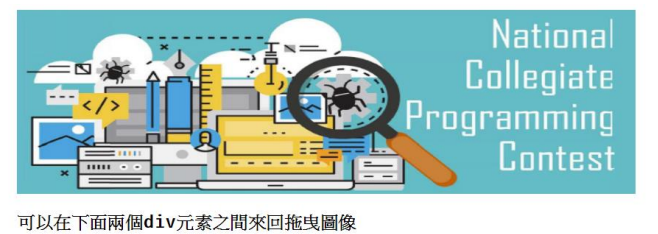

圖 4-1.

**IDB Excessive** 

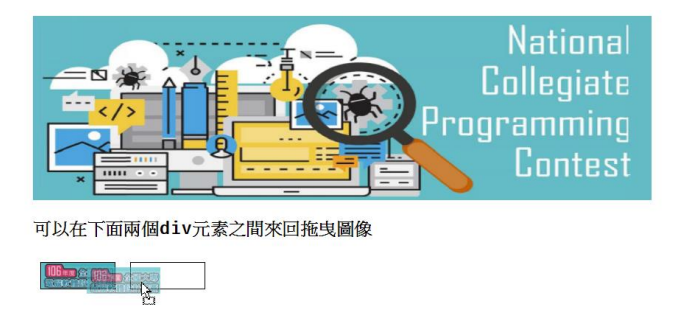

圖 4-1. logo.png 圖片可以從左邊拖曳到右邊

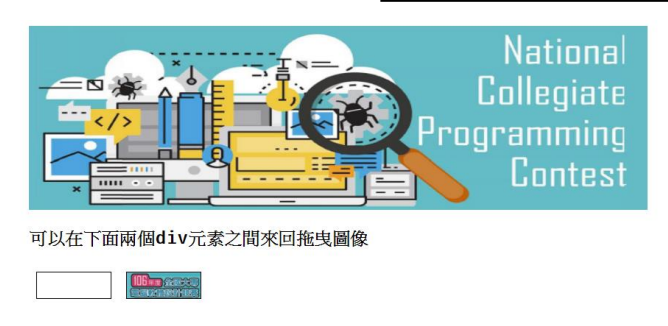

圖 4-3. 拖曳結束後

 $2.$  (1分)建立 HTML5 標頭區塊樣式:寬度為 840px,水平置中。將圖片 header.png 以寬 840px,高 250px 置放於標頭區塊中。

(2 分) 建立內容區塊樣式:寬度為 840px,水平置中。在內容區塊中建立四個區塊,其樣式為: 寬度為 200px,高度為 150px 且四個區塊水平並排,區塊邊框顏色為#666666,粗細為 2px,樣式 為實心,區塊背景顏色為#ccc,區塊右邊界為 5px,區塊內部文字對齊方式為置中。

(1分)四個區塊的標題文字分為A,B,C,D,其樣式為:文字顏色為#000,字體粗細為粗體,內 距為 5px。顯示計算次總次數之文字樣式為:字體粗細為粗體,上內距為 15px。(一開始畫面如圖 4-4 所示)

(5分)將四個區塊設定成可拖曳模式,接下來可以任意將某一區塊拖曳置另一個區塊上,使其兩 區塊交換位置並顯示被拖曳區塊之移動總次數於區塊畫面中(如圖 4-5,4-6,4-7 所示)

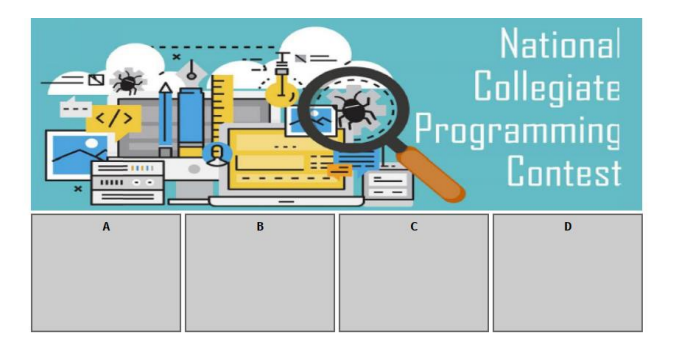

圖 4-2.

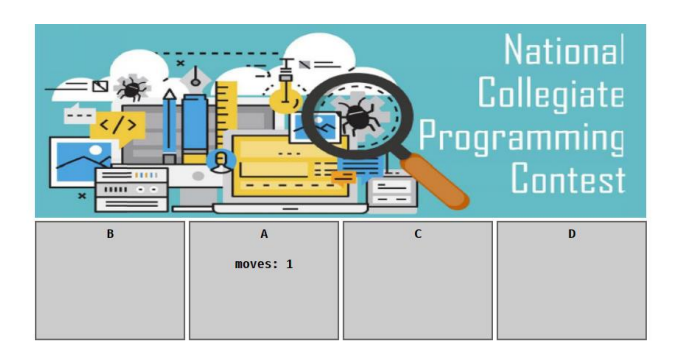

圖 4-3. 將區塊 A 拖曳到區塊 B 的位置,兩區塊互相交換位置後,並顯示區塊 A 被拖曳總次數

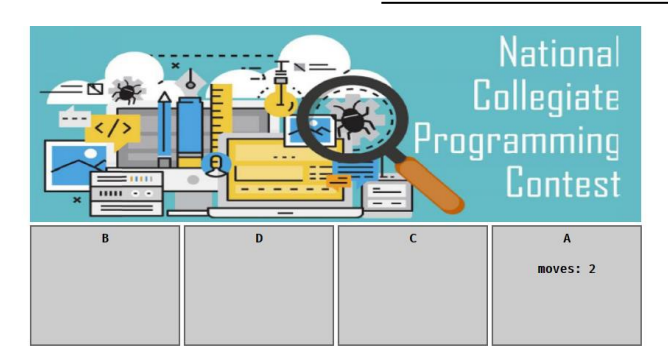

圖 4-4. 將圖 4-5. 區塊 A 拖曳置區塊 D 位置,兩區塊互相交換位置後並顯示區塊 A 被拖曳總次數

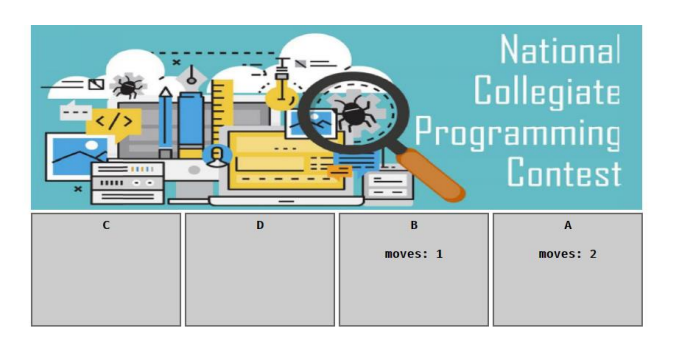

圖 4-5. 將圖 4-6. 區塊 B 拖曳置區塊 C 位置,兩區塊互相交換位置並顯示區塊 B 被拖曳總次數

[提示] 對本題在 HTML5 中使用 Drag & Drop 可能使用到的事件與 JavaScript 提示如下:

- Drag & Drop 提供的事件主要包含 dragstart, drag, dragend, dragenter, dragover, dragleave, drop
- drag:在 drag source 被拖曳時會持續被觸發。
- dragover:當拖曳的 drag source 在 drop target 上方時會持續被觸發。
- 針對能夠被拖曳的元素,在其 HTML 標籤上添加屬性 draggable="true"。
- JavaScript 針對要被拖曳的元素(dragSource)監聽 dragstart 事件,並且把要傳遞給 dropTarget 的資料透過 setData 加以設定
- <span id="page-10-0"></span> JavaScript 針對要被置放的容器 dropTarget 監聽 drop 事件,來處理當使用者放掉的時候要執 行的行為,並透過 getData 來取得傳遞的資料;監聽 dragenter 和 dragover 事件來避免預設 行為

### 題目五:網站製作-棒球情蒐網站建置(20 分)

棒球比賽前的資訊蒐集,是決定棒球勝負重要的一環。本題是嘗試以 PHP、JavaScript 與 HTML5 語言,搭配本機(localhost) MySQL 伺服器中已經由主辦單位建立的棒球比賽記錄資料庫(名稱為 **baseballdb**),在本機 Apache 伺服器中(預設會在 C:\xampp\htdocs\隊伍編號目錄下),整合設計一個虛擬 棒球情蒐網站。本題使用之範例內容部分引自某場職棒比賽,但所有作答結果仍以命題為主。本題需 依規定之網頁框架與特定功能文數字、圖形內容呈現,完成各項功能始予計分。

本題參考結果請檢視圖 5-1- 圖 5-7,網頁製作結果呈現之字型、大小、框線與比例,可在滿足題 目要求功能下自行設計,但請盡量類似此組參考畫面,以利明確評分。評分將以題目要求之統計查詢 內容呈現,正確完成與否為重點,查詢統計結果、圖形呈現與欄位排序方式必須完整正確,否則將視 為部分完成題目,斟酌予以扣分。請勿自行修改本題範例資料庫中之內容,以免造成貴組作答困擾。 題中未指定的部份,均使用系統預設值或由參賽團隊自行設計呈現,網頁將以系統預設瀏覽器(Unicode UTF-8 編碼)檢視。請注意:評分時資料庫內容會有所增刪,參考結果圖可能並非最後之測試答案結果。

- 1. (共 1 分)此網站之設計需將首頁畫面切割為:上框、左框、主框共三個內容呈現區塊,上框中放 入主辦單位提供之橫幅影像檔 header.jpg (0.5 分),框架間分隔、寬度、間距等比例,請參考範例 圖 5-1. 外觀可自行設計。首頁命名為 **index.htm**,網頁標題為 「106 年度全國大專電腦軟體設計 競賽」,其餘各框檔案命名可自行決定,各框架大小請依參考圖比例,自行調整適當設定值,頁 框若資料過長可有捲軸。右下方的主框中,置入本題要求製作之七個主要查詢及統計結果頁面。 此外,左框中置入七個命題功能之連結頁面 (0.5 分)。
- 2. 在首頁畫面左框中具有七個文字連結功能,點選連結後的結果,需要由主辦單位提供之 baseballdb 資料庫中的 batter, readers, player, status 與 team 資料表讀取內容後,經由查詢計算或排序等功能 設計後,在主框區域中呈現(主框內仍可有多個頁面框架)。

baseballdb 資料庫中各資料表欄位名稱及型態定義,表列於本命題後段之「輔助說明資訊」 中,建議解題前先理解各資料表間之內容含意及關聯性,並思考計算推導預期結果之方式,以 及可共用之程式模組。各頁面之表列方式、位置等屬性,請參考圖 5-1. - 圖 5-7.。此七個連結 之功能,分別為:

(a) 「球隊資訊」 (共 3 分) (此頁同時為預設主框內容,以第一隊為顯示內容)

讀取team資料表中的球隊資料,以下拉選單列出資料表內參賽兩隊的球隊名稱 (0.5分)。 按下「開始查詢」按鈕後,將選取球隊所有 player 資料表中的球員,依「編號」(由1開始的 流水號)、「背號」(PlayerNO)、「姓名」(Name)、「球員屬性」(Property)、「投球手」(PitchHand) 及「打擊手」(BatHand)呈現,如圖例 5-1.,以「背號」(PlayerNO)以及「球員屬性」(Property), 先投手後打者, 以及「背號」由小到大排序列出 (2分)。並寫出 team 資料表中「總教練姓名」 (Coach)及該隊「球員人數」(0.5 分)。請注意此球員資訊內容頁面之版面安排方式。(建議: 可考慮使用兩個頁面框架安排下拉選單及結果輸出)

|                                | 全國大專電腦軟體設計競賽<br>National Collegiate | 106年度               |            | Programming Contest |          | 指導單位:<br>教育部 | 主辦單位:<br>國立中山大學 | 協辦單位:<br>國立台灣師範大學 |
|--------------------------------|-------------------------------------|---------------------|------------|---------------------|----------|--------------|-----------------|-------------------|
| 球隊資訊                           | 球隊資訊<br>選取球隊: 大信姊妹 •                | 開始查詢                |            |                     |          |              |                 |                   |
| 打者資訊<br>1. 整體打者表現<br>2. 擊球落點查詢 | 總教練:史奈英<br>球員人數: 21名                |                     |            |                     |          |              |                 |                   |
| 投手資訊                           | 1                                   | 編號 背號<br>17         | 姓名<br>陳紅文  | 球員屬性 投球手 打擊手<br>投手  | 右投       | 右打           |                 |                   |
| 3.整體投手表現<br>4. 投球進壘點杳詢         | $\overline{2}$<br>3                 | 18<br>46            | 官小元<br>奈森  | 投手<br>投手            | 右投<br>右投 | 右打<br>右打     |                 |                   |
| 專業統計分析<br>5.打者對戰投手擊球落點         | 4                                   | 63                  | 林應傑        | 投手                  | 左投       | 左打           |                 |                   |
| 6.投手對戰打者進壘球點                   | 5<br>6                              | 64<br>99            | 模力<br>周壘   | 投手<br>投手            | 右投<br>右投 | 右打<br>右打     |                 |                   |
|                                | 7                                   | 1                   | 陳子嚎        | 打者                  | 左投       | 左打           |                 |                   |
|                                | 8<br>9                              | $\overline{2}$<br>6 | 潘訂翔<br>張證偉 | 打者<br>打者            | 右投<br>左投 | 左打<br>左打     |                 |                   |
|                                | 10<br>11                            | 7<br>11             | 張智豪<br>夜苦堅 | 打者<br>打老            | 右投<br>右思 | 左打<br>左打     |                 |                   |

圖 5-1. 網站首頁主頁面及「球隊資訊」查詢結果

(b) 「1.整體打者表現」 (共 2.5 分)

讀取team資料表中的球隊資料,以下拉選單列出資料表內參賽兩隊的球隊名稱 (0.5分)。 按下「開始查詢」按鈕後,將選取該球隊所有 player 資料表中的打者球員,依「編號」(由1 開始的流水號)、「背號」(PlayerNO)、「姓名」(Name)、「打席」、「一壘安打」、「二壘安打」、「三 壘安打」、「全安打」、「四壞保送」及「三振」等數據表列呈現,如圖例 5-2.,並依照球員背 號由小到大排序列出 (2 分)。

請注意:status 資料表中有各打者(BatterID)與投手(PitcherID)對戰的每一顆投球(BallID) 的狀態(好壞球數) 。對戰的每一個球的進壘 X/Y 座標、球種、球速、打擊結果(沒揮=401, 揮 空=402, 界外=403, 擊出=404)、球序等資訊,記錄在 pitcher 資料表中。對戰的最後一個球, 無論是否有被擊出(安打、刺殺出局、四壞、三振),都會依投球編號(BallID)、擊球軌跡、打 擊結果及擊球落點 X/Y 座標,被寫入 batter 資料表,記錄此打席的對戰結果。

各打者球員出賽打席(出場打擊次數)及打擊結果可由 player 資料表的球員編號(PID)、 status 資料表、batter 資料表中依照打者編號(BatterID)、投球編號(BallID)、打擊結果(Result) 推導而得,並累計打擊結果。batter 資料表的打擊結果(Result)欄位,其編碼(可查表 5-1-1)如 501,則是代表打者擊出一支一壘安打。

|                               | 106年度<br>指導單位:<br>教育部<br>全國大專電腦軟體設計競賽<br>National Collegiate<br>Programming Contest |                     |            |                                     |                                |                              |                          |                              | 主辦單位:<br>國立中山大學              | 協辦單位:<br>國立台灣師範大學        |  |
|-------------------------------|-------------------------------------------------------------------------------------|---------------------|------------|-------------------------------------|--------------------------------|------------------------------|--------------------------|------------------------------|------------------------------|--------------------------|--|
| 球隊資訊                          | 1.整體打者表現<br>選取球隊:大信姊妹, 開始查詢                                                         |                     |            |                                     |                                |                              |                          |                              |                              |                          |  |
| 打者資訊<br>1.整體打者表現<br>2. 擊球落點查詢 | 1                                                                                   | 編號 背號<br>1          | 姓名<br>陳子嚎  | 打席<br>5                             | 壘安打<br>1                       | 壘安打<br>$\mathbf{0}$          | 三壘安打<br>$\bf{0}$         | $\mathbf{0}$                 | 全壘打四壞保送<br>1                 | 三振<br>$\bf{0}$           |  |
| 投手資訊                          | $\overline{2}$                                                                      | $\overline{2}$      | 潘訂翔        | $\mathbf{0}$                        | $\mathbf{0}$                   | $\mathbf{0}$                 | $\bf{0}$                 | $\theta$                     | $\mathbf{0}$                 | $\bf{0}$                 |  |
| 3. 整體投手表現<br>4. 投球推壘點杳詢       | 3<br>4                                                                              | 6<br>$\overline{7}$ | 張證偉<br>張智豪 | 5<br>$\bf{0}$                       | $\mathbf{1}$<br>$\bf{0}$       | $\mathbf{0}$<br>$\mathbf{0}$ | $\bf{0}$<br>$\bf{0}$     | $\mathbf{0}$<br>$\mathbf{0}$ | $\theta$<br>$\mathbf{0}$     | $\mathbf{0}$<br>$\bf{0}$ |  |
| 專業統計分析                        | 5<br>6                                                                              | 11<br>14            | 蔣置賢<br>王盛偉 | $\overline{\bf{4}}$<br>$\mathbf{0}$ | $\mathbf{1}$<br>$\mathbf{0}$   | $\mathbf{0}$<br>$\mathbf{0}$ | $\mathbf{0}$<br>$\bf{0}$ | $\mathbf{0}$<br>$\mathbf{0}$ | 1<br>$\mathbf{0}$            | 1<br>$\bf{0}$            |  |
| 5.打者對戰投手擊球落點<br>6.投手對戰打者進壘球點  | 7                                                                                   | 16                  | 周斯齊        | $\bf{0}$                            | $\mathbf{0}$                   | $\mathbf{0}$                 | $\mathbf{0}$             | $\mathbf{0}$                 | $\mathbf{0}$                 | $\bf{0}$                 |  |
|                               | 8<br>9                                                                              | 23<br>24            | 彭正閔<br>林偎助 | 5<br>$\bf{0}$                       | $\mathbf{0}$<br>$\mathbf{0}$   | $\mathbf{0}$<br>$\mathbf{0}$ | $\mathbf{0}$<br>$\bf{0}$ | 1<br>$\mathbf{0}$            | $\mathbf{0}$<br>$\mathbf{0}$ | $\mathbf{0}$<br>$\bf{0}$ |  |
|                               | 10<br>11                                                                            | 31<br>32            | 陳將和<br>林製勝 | $\overline{\bf{4}}$<br>4            | $\overline{2}$<br>$\mathbf{1}$ | $\mathbf{0}$<br>$\mathbf{0}$ | $\mathbf{0}$<br>$\bf{0}$ | $\mathbf{0}$<br>1            | $\mathbf{0}$<br>$\mathbf{0}$ | $\overline{2}$<br>1      |  |
|                               | 12                                                                                  | 45                  | 王郡杰        | $\mathbf{1}$                        | $\mathbf{0}$                   | $\mathbf{0}$                 | $\bf{0}$                 | $\mathbf{0}$                 | $\mathbf{0}$                 | $\mathbf{0}$             |  |

圖 5-2. 「整體打者表現」查詢結果

#### (c) 「2.擊球落點查」 (共 3 分)

讀取 player 資料表中的球員姓名(Name)、球隊編號(TeamID)、球員背號(PlayerNO) 及球 員屬性(Property)資料,挑選球員屬性為打者,並依照球隊編號及球員背號由小到大排序,製 作一個下拉選單,列出 player 資料表內參賽兩隊的打者球員背號及姓名 (0.5 分)。按下「開始 查詢 · 按鈕後,將此選取打者球員此場比賽所有打擊結果有擊出的擊球落點,以 Html5 的 Canvas 繪製,書布背景(Image)中放入主辦單位提供之球場影像檔 Loc.png,並於線段落點端 寫上(fillText)此打席之次數編號,若此打擊結果為上壘(Restlt<600)則以紅色虛線段繪製,出局 (Restlt>=600)則以藍色虛線段繪製(2 分)。基本的繪製結果,如圖例 5-3。並於落點圖附近寫出 此打者總共的「打席次數」(0.5 分)。

請注意:由於 batter 資料表讀出之擊球落點 X/Y 座標之座標原點(0, 0)為左上角,繪製擊 球落點線條時,線段起點(本壘板)的座標位置在左下角,需要 moveTo(10,335)。(建議:可考 慮使用 image.onload = function()方式,選書面呈現順暢)

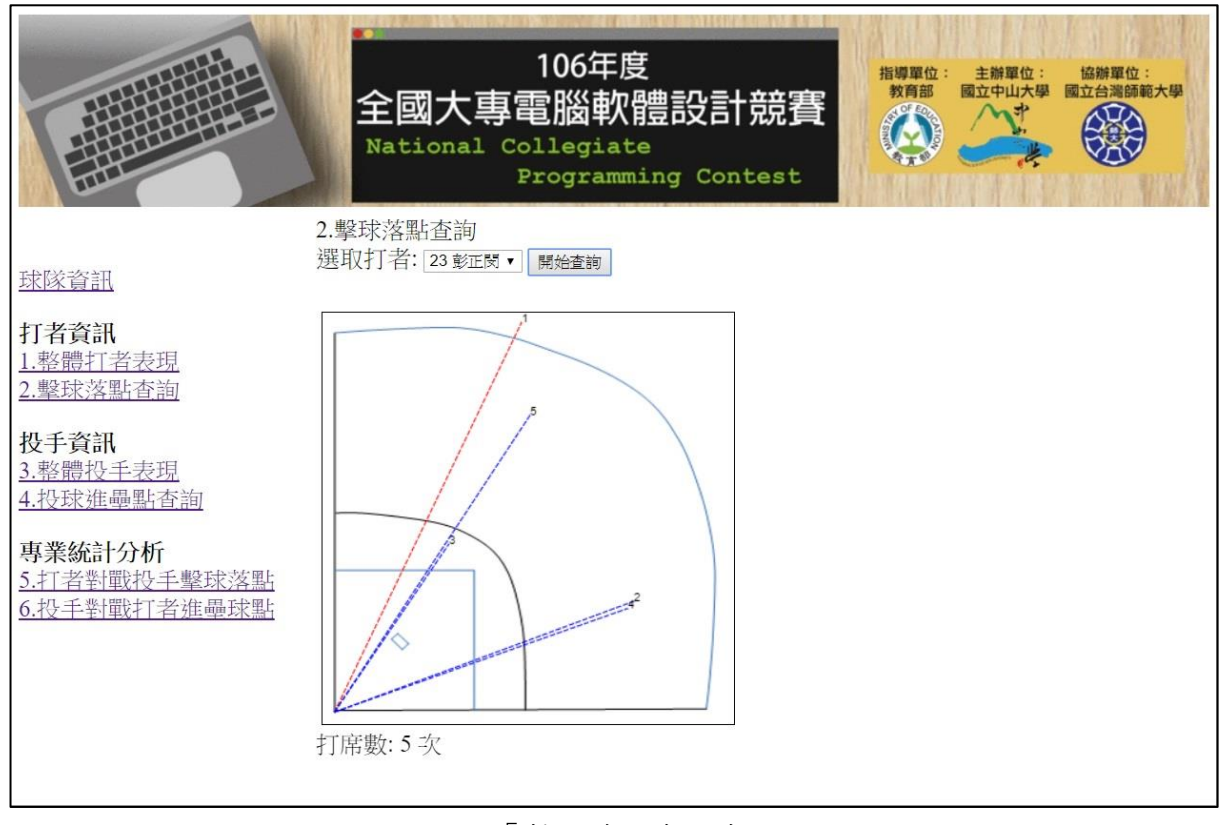

圖 5-3. 「擊球落點查」查詢結果

(d) 「3.整體投手表現」 (共 2 分)

讀取 team 資料表中的球隊資料,以下拉選單列出資料表內參賽兩隊的球隊名稱。按下「開 始查詢」按鈕後,將選取該球隊所有 player 資料表中的投手球員,依「編號」(由 1 開始的流 水號)、「背號」(PlayerNO)、「姓名」(Name)、「直球」、「曲球」、「滑球」、「伸卡(球)」、「蝴蝶 (球)」、「指叉(球)」、「變速(球)」、「卡特(球)」、「其他(球種)」及「投球數」等數據表列呈現, 如圖例 5-4.,並依照球員背號由小到大排序列出 (2分)。「投球數」是該投手的各球種投球數 總和。

請注意:各投手球員投出一顆球,在 pitcher 資料表中就有記錄一個投球編號(BallID),投 球球種可由 pitcher 資料表中投球球種(BallKind)獲得。投球球種(BallKind)欄位,其編碼(可查 表 5-2-1)如 101,則是代表投手投出一顆直球。

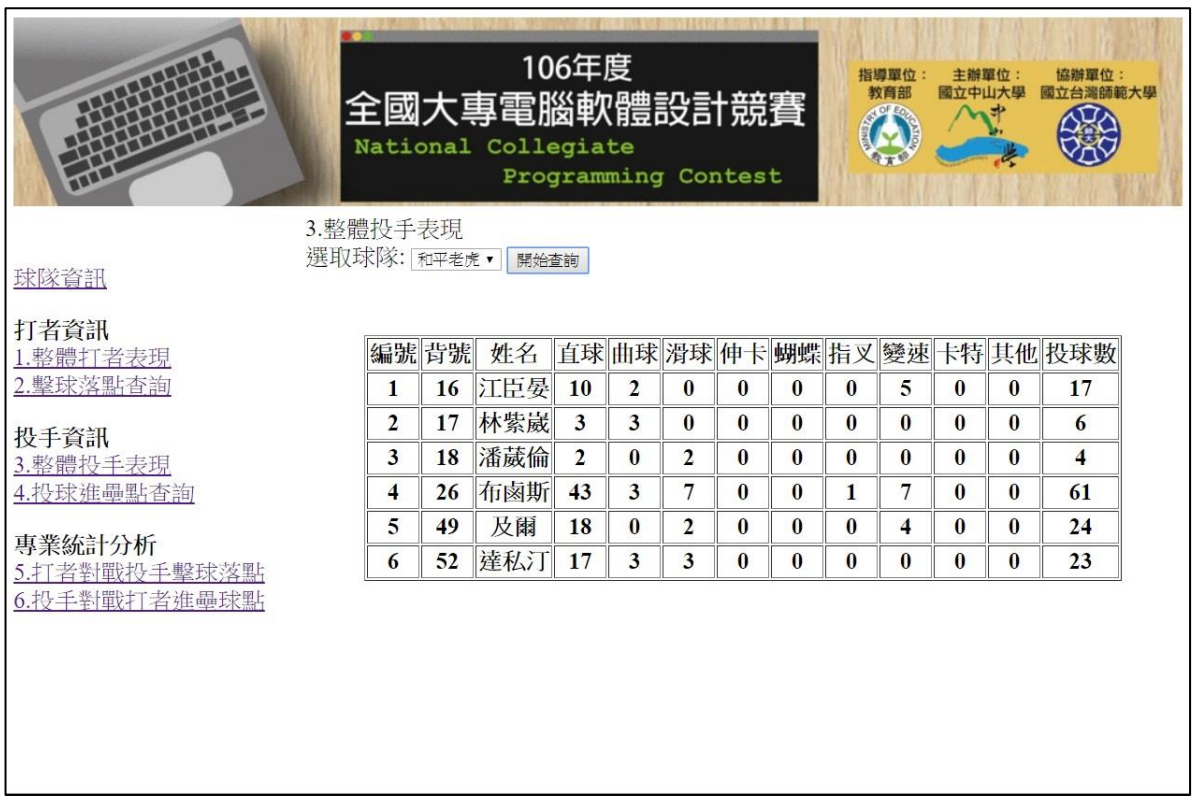

圖 5-4. 「整體投手表現」查詢結果

(e) 「4.投球進壘點查詢」 (共 2.5 分)

讀取 player 資料表中的球員姓名(Name)、球隊編號(TeamID)、球員背號(PlayerNO) 及球 員屬性(Property)資料,挑選球員屬性為投手,並依照球隊編號及球員背號由小到大排序,製 作一個下拉選單,列出 player 資料表內參賽兩隊的投手球員背號及姓名。按下「開始查詢」 按鈕後,將此選取投手球員此場比賽所有投球進壘位置及球種,以 Html5 的 Canvas 繪製,書 布背景(Image)中放入主辦單位提供之九宮格影像檔 Zone.png,並依直球(紅色圓形)與非直球 (藍色正方形)兩種不同球種圖案繪出,於線段落點端寫上(fillText)此投球之次數編號(2 分)。 基本的繪製結果,如圖例 5-5。並於落點圖附近寫出此投手的「總投球數」(0.5分)。

請注意:由於 pitcher 資料表讀出之投球進壘點 X/Y 座標之座標原點與九宮格圖一致,可 直接用此 X/Y 座標值繪製。

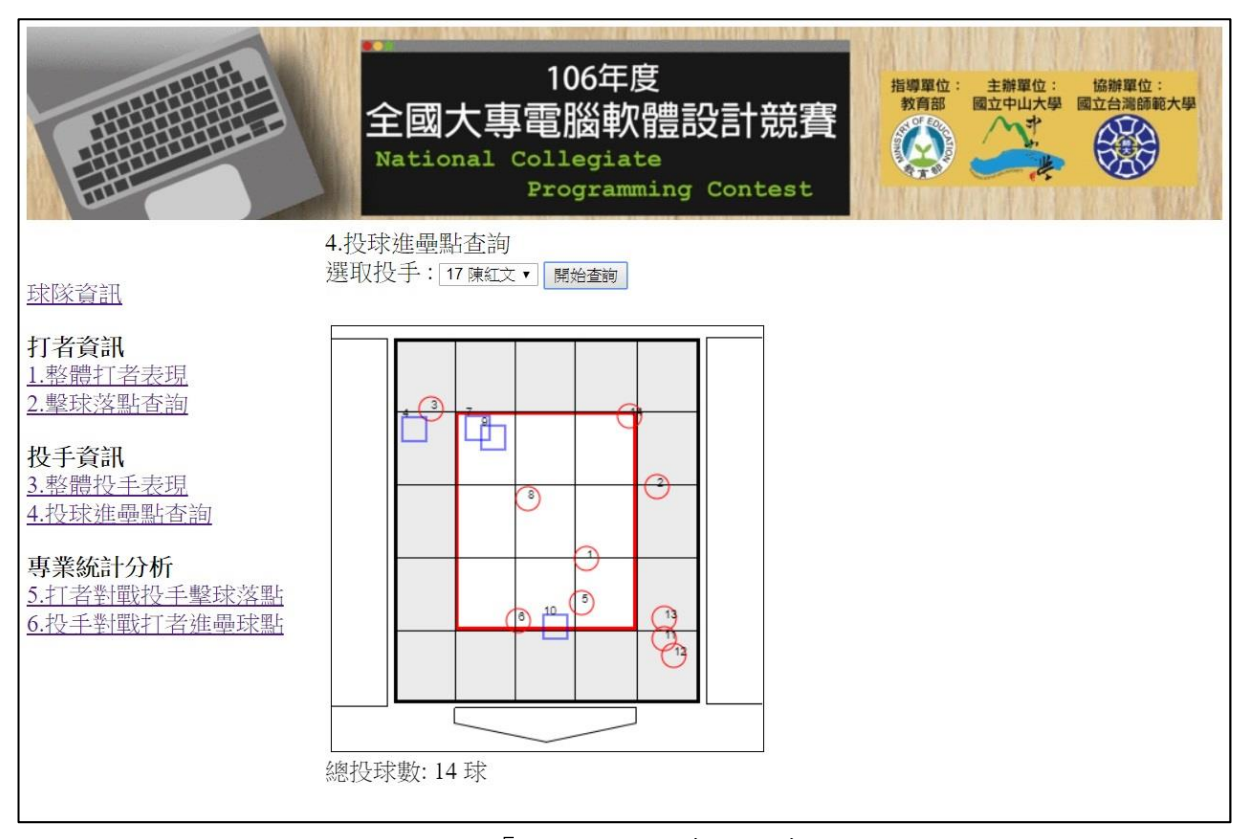

圖 5-5. 「投球進壘點查詢」查詢結果

(f) 「5.打者對戰投手擊球落點」 (共 3.5 分)

讀取 player 資料表中的球員姓名(Name)、球隊編號(TeamID)、球員背號(PlayerNO) 及球 員屬性(Property)資料,分別依照球員屬性為打者或投手,並依照球隊編號及球員背號由小到 大排序,製作兩個下拉選單,列出 player 資料表內參賽兩隊的打者及投手球員背號及姓名 (1 分)。在選取不同隊打者與投手的對戰組合,並按下「開始查詢」按鈕後,將此選取打者與投 手球員此場比賽所有打擊結果有擊出的擊球落點,以 Html5 的 Canvas 繪製,畫布背景(Image) 中放入主辦單位提供之球場影像檔 Loc.png,並於線段落點端寫上(fillText)此打席之次數編號, 若此打擊結果為上壘(Restlt<600)則以紅色虛線段繪製,出局(Restlt>=600)則以藍色虛線段繪 製(2 分)。基本的繪製結果,如圖例 5-6。並於落點圖附近寫出此投打組合總共的「對戰次數」 (0.5 分)。(提醒:若查詢之投手與打者並無對戰結果,可自行設計輸出畫面)

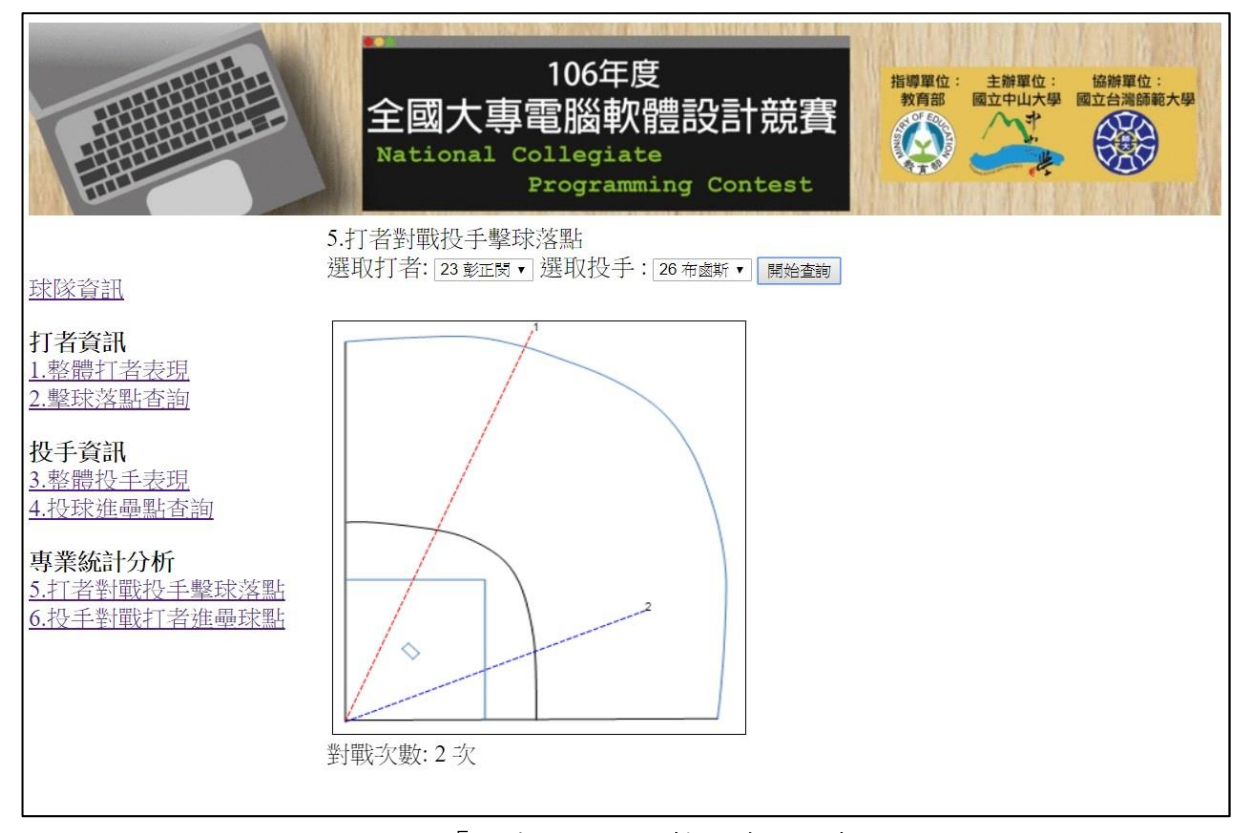

圖 5-6. 「打者對戰投手擊球落點」查詢結果

(g) 「6.投手對戰打者進壘球點」 (共 2.5 分)

讀取 player 資料表中的球員姓名(Name)、球隊編號(TeamID)、球員背號(PlayerNO) 及球 員屬性(Property)資料,分別依照球員屬性為投手或打者,並依照球隊編號及球員背號由小到 大排序,製作兩個下拉選單,列出 player 資料表內參賽兩隊的投手及打者球員背號及姓名。 在選取不同隊投手與打者的對戰組合,並按下「開始查詢」按鈕後,將此選取投手與打者球 員此場比賽所有投球進壘位置及球種,以 Html5 的 Canvas 繪製,書布背景(Image)中放入主 辦單位提供之九宮格影像檔 Zone.png,並依直球(紅色圓形)與非直球(藍色正方形)兩種不同球 種圖案繪出,於線段落點端寫上(fillText)此投球之次數編號(2分)。基本的繪製結果,如圖例 5-7。並於落點圖附近寫出此投手對戰此打者的「對戰球數」(0.5 分)。(提醒:若查詢之投手 與打者並無對戰結果,可自行設計輸出書面)

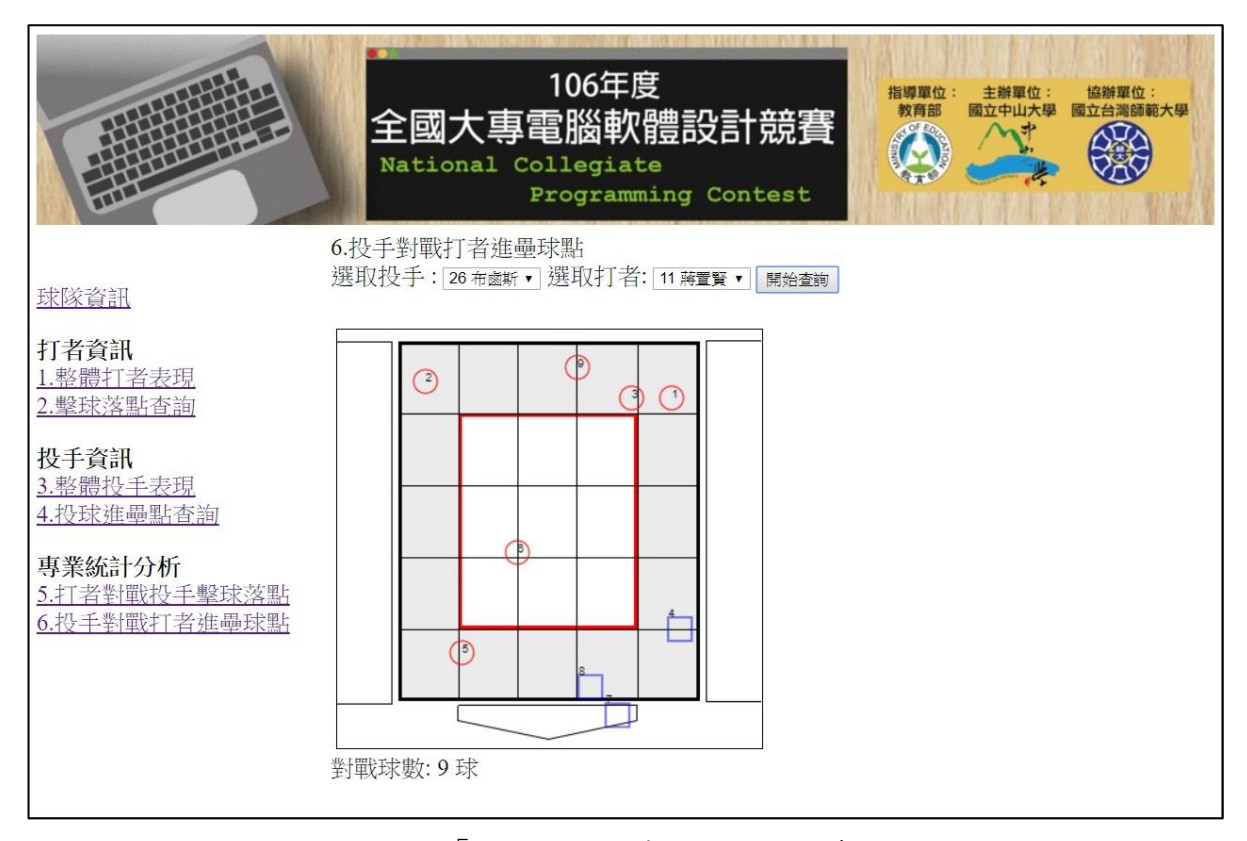

圖 5-7. 「投手對戰打者進壘球點」查詢結果

輔助說明資訊:

**■ MySQL 資料庫設定與連結可使用主辦單位提供之 PHP-7 testMysql.php** 先行測試, 參考程式碼如 下:

```
<?php
   $db_host = "localhost";
  $db username = "root";
  $db\_password = ""; $mysqli = new mysqli($db_host, $db_username, $db_password, 'baseballdb');
   if ($mysqli->connect_errno) {
     echo "資料庫連結失敗!";
     exit;
   }
   else echo "資料庫連結成功!";
   $mysqli->query("SET NAMES 'utf8'");
   $mysqli->close();
?>
```

```
 Apache 網站連結 (例如 http://localhost/隊伍編號 )與網頁檔案放置目錄,將依主辦單位架站設定
為主。
```
- 做答完畢,請上傳繳交 完整開啟此網站所需的所有檔案 (請設定成相對路徑)至主辦單位提供之 各隊目錄,並以 index.htm 為進入檔案,以供評分檢視(否則不予計分)。
- 本題使用之 baseballdb 資料庫中各資料表欄位名稱及資料型態定義如下:

表 5-1 batter 資料表

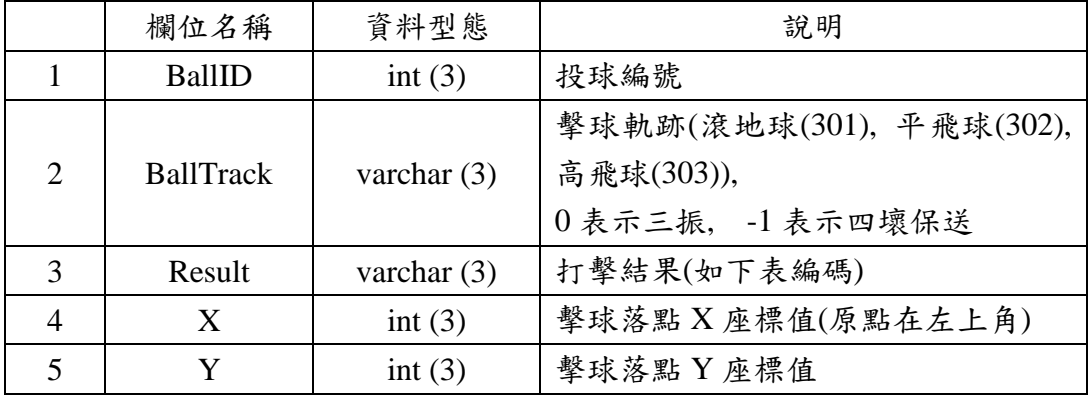

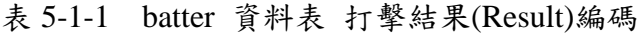

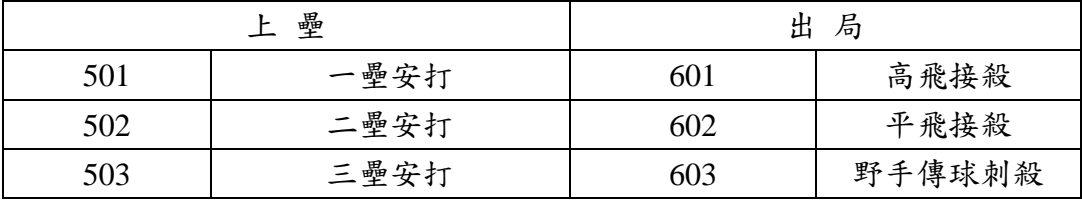

## 年度 電腦軟體設計競賽 應用軟體設計組

| 504 | 全壘打     | 604 | 野手直接踩壘 |
|-----|---------|-----|--------|
| 505 | 場內全壘打   | 605 | 內野高飛球  |
| 506 | 觸擊安打    | 606 | 犧牲高飛球  |
| 507 | 內野安打    | 607 | 犧牲觸擊   |
| 508 | 野手失誤    | 608 | 三振     |
| 509 | 野手選擇    | 609 | 觸擊失敗   |
| 510 | 四壞保送    | 610 | 打序錯誤   |
| 511 | 故意四壞保送  | 611 | 違規擊球   |
| 512 | 觸身球     |     |        |
| 513 | 捕手妨礙打擊  |     |        |
| 514 | 不死三振-暴投 |     |        |
| 515 | 不死三振-漏補 |     |        |

表 5-2 pitcher 資料表

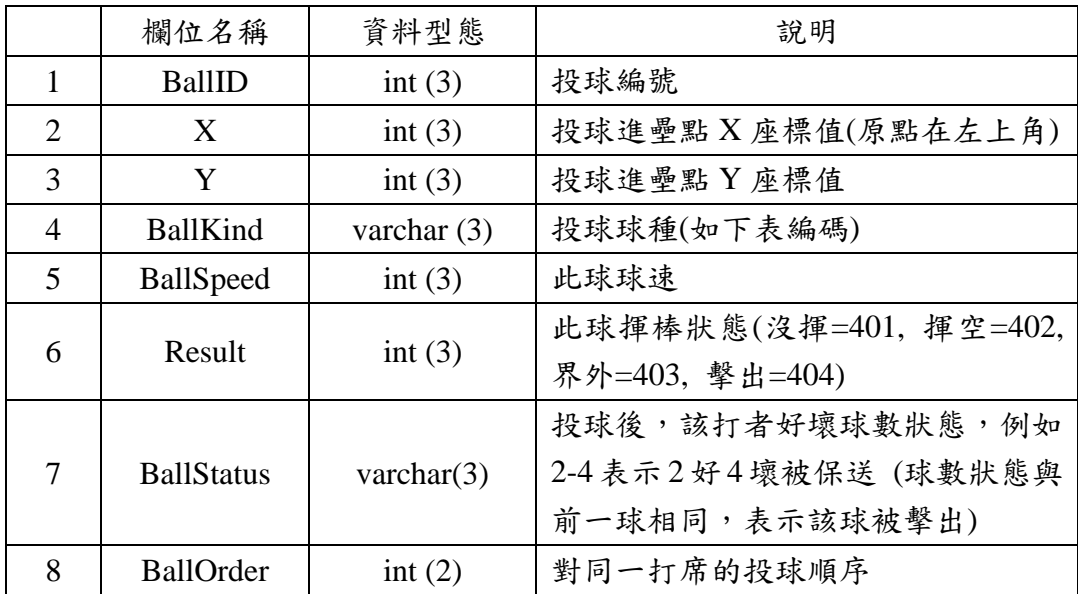

| - J 4 1 |     | product $\beta$ $\gamma$ $\gamma$ $\chi$ $\gamma$ $\chi$ $\gamma$<br>- 99 |
|---------|-----|----------------------------------------------------------------------------------------------------|
|         | 101 | 直球                                                                                                    |
|         | 102 | 曲球                                                                                                    |
|         | 103 | 滑球                                                                                                    |
|         | 104 | 伸卡球                                                                                                    |
|         | 105 | 蝴蝶球                                                                                                    |
|         | 106 | 指叉球                                                                                                    |
|         | 107 | 變速球                                                                                                    |
|         | 108 | 卡特球                                                                                                    |
|         | 109 | 其他球種                                                                                                    |
|         |     |                                                                                                    |

表 5-2-1 pitcher 資料表 投球球種(BallKind) 編碼

|                             | 欄位名稱           | 資料型態           | 說明                            |
|-----------------------------|----------------|----------------|-------------------------------|
|                             | <b>PID</b>     | varchar $(10)$ | 球員編號                          |
| $\mathcal{D}_{\mathcal{L}}$ | Name           | varchar $(4)$  | 球員中文姓名                        |
| 3                           | CupID          | varchar $(13)$ | 比賽名稱                          |
| $\overline{4}$              | TeamID         | varchar $(3)$  | 球隊編號                          |
| 5                           | PlayerNO       | varchar $(3)$  | 球員背號                          |
| 6                           | Property       | varchar $(1)$  | 球員屬性(投手是1,打者是2,目前<br>沒有投手兼打者) |
| 7                           | PitchHand      | varchar $(1)$  | 投球慣用手(右投是1,左投是2)              |
| 8                           | <b>BatHand</b> | varchar $(1)$  | 打擊慣用手(右打是1,左打是2)              |

表 5-3 player 資料表

表 5-4 status 資料表

|                | 欄位名稱              | 資料型態           | 說明                                                             |
|----------------|-------------------|----------------|----------------------------------------------------------------|
| 1              | BallID            | int(3)         | 投球編號                                                           |
| $\overline{2}$ | <b>BallStatus</b> | varchar $(3)$  | 投球後,該打者好壞球數狀態,例<br>如 2-4 表示2好4壞被保送(球數<br>狀態與前一球相同,表示該球被擊<br>出) |
| 3              | Out               | int(1)         | 此球擊出後的出局數                                                      |
| 4              | PitcherID         | varchar $(10)$ | 投手球員編號                                                         |
| 5              | BatterID          | varchar $(10)$ | 打擊者球員編號                                                        |
| 6              | GameSet           | decimal(2,1)   | 目前局數(1.5代表一局下半)                                                |
| 7              | <b>RunVS</b>      | int(1)         | 客隊此局得分變化                                                       |
| 8              | RunV              | int(1)         | 客隊逐局累計得分變化                                                     |
| 9              | <b>HitV</b>       | int(1)         | 客隊逐局累計安打數變化                                                    |
| 10             | <b>RunHS</b>      | int(1)         | 主隊此局得分變化                                                       |
| 11             | <b>RunH</b>       | int(1)         | 主隊逐局累計得分變化                                                     |
| 12             | HitH              | int(2)         | 主隊逐局累計安打數變化                                                    |

表 5-5 team 資料表

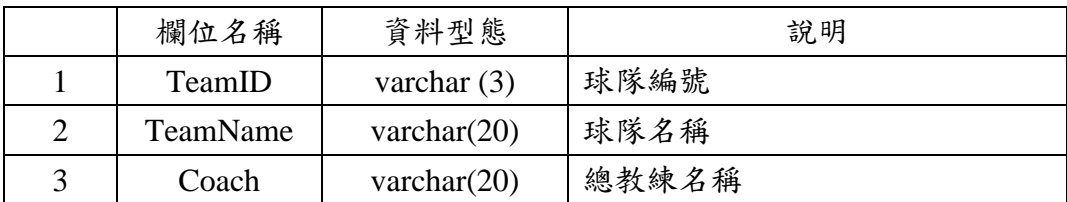

## <span id="page-22-0"></span>題目六:球員表現資料庫及 SQL(20 分)

本題請利用本機(localhost) MySQL 伺服器中已建立的 baseballdb 資料庫,依據資料表定義,作答下 列各小題,注意每一題的答案必須符合『答題格式要求』,否則該小題將以零分計算;題目內容未詳述 之參數設定皆以預設值為主。

答題格式要求:

請將各小題解題時所需執行的所有 SQL 指令以及執行結果,以 tee 指令導向儲存於各別文 件檔中,並標明各小題之題號於文件檔名稱。 例如本題第一小題答案儲存到「隊別 06-1.txt」檔案內,第二小題答案則儲存到「隊別 \_06-2.txt」檔案內。儲存模式舉例說明如下:

例如 小題1:請使用SHOW指令將所有database 顯示出來。 可能的答題SQL 指令如下 mysql>show databases; 所以在「隊別 06-1.txt」檔內的作答方式為

mysql>show databases;  $\sim$  // SQL指令

┌────┐ // 執行結果

Data base ├────┤ │ DB1 │

└────┘

以上完全正確才給分。

本題作答會使用到 baseballdb 資料庫中的資料表欄位名稱及型態如題目五之資料表,但 team 資料表未 使用到,其中

batter 資料表用來記錄比賽中打者打擊的資料及結果,

pitcher 資料表用來記錄比賽中投手投出每球的資料及結果,

player 資料表用來記錄出賽的球員資料,

status 資料表用來記錄比賽中投出每球的結果及比賽狀況。

 本題答案採用的 SQL 語法需以競賽採用之 MySql 版本所支援可執行者為準。各小題之要求如下, 每一題皆需寫出 SQL 指令,且可在 MySql 中執行得到正確結果才可得分:

- 1. 請寫一段 SQL 指令找出曾被同一投手三振 2 次(含)以上的打擊者球員編號,以及這位投手的球員 編號。若有多個組合,先依打擊者球員編號,再依投手球員編號由小而大排序(2分)。
- 2. 請寫一段 SQL 指令找出比賽中投直球累積數最高的投手中文姓名,以及他投直球的累積數。(3 分)
- 3. 請寫一段 SOL 指今建立一個名為 HitRecord 的 view, 取出比賽中打擊出安打(batter 資料表打擊 結果(Result 為 501~507)的相關資料, 包括打者中文姓名(BatName)、打擊慣用手(BHand)、投手 中文姓名(PName)、投球慣用手(PHand)、打擊結果(Result)、投球球種(BallKind) 及投球編號 (BallID)。 $(2 \nrightarrow)$

再利用此 view,寫一段 SQL 指令統計出安打記錄中,不同打擊慣用手及投球慣用手組合(右投右 打、右投左打、左投右打、左投左打)對應的安打次數,並依安打次數由大而小排序。(2 分)

- 4. 請寫一段 SQL 指令建立一個名為 PBallKind 的 PROCEDURE,給定兩個球種編號,該 **PROCEDURE** 會找出在比賽中有投出這兩個球種的投手中文姓名。再呼叫此 procedure 找出曾 投出滑球(球種編碼 '103') 及變速球(球種編碼 '107') 兩個球種的投手中文姓名。(3 分)
- 5. 請寫一段 SQL 指令
	- 1) 新增一個名為 PitcherScore 的資料表,用來記錄投手投到第幾局下場及當時的比賽得分資訊, 其中有以下五個屬性 TeamID(球隊編號), Name(投手中文姓名), GameSet(投到第幾局), RunV(當時客隊分數), RunH(當時主隊分數)。 其形態分別與 Player 中的 TeamID、Name, 還有 Status 中的 GameSet、RunV、RunH 相同。 (1 分)
	- 2) 接下來請寫一段 SQL 指令,從 Status 找出每位投手投到第幾局下場及其對應資訊,新增到 PitcherScore 資料表中。(2 分)
	- 3) 最後寫一段 SQL 指令,從 PitcherScore 資料表中找出該比賽的球隊編號及先發投手姓名,並 依球隊編號由小到大排序。(2分)(補充說明: 先發投手表示是同一隊第一個換下場的投手, 此題可假設同一隊不會在同一局連換兩個投手下場。)
- 6. 請寫一段 SQL 指令找出在 2 好 3 壞(2-3)滿球數狀態後,下一球打出一壘安打或內野安打的打擊 者,列出他的中文姓名。(3分)